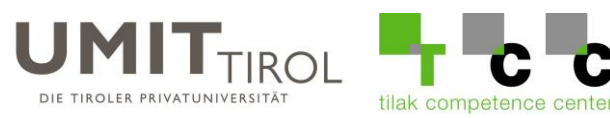

## **Passwortänderung des UMIT-TIROL E-Mail Accounts**

1.) Geben Sie in der Adressleiste ihres Internet Browsers folgende Adresse ein: <https://passwort.umit-tirol.at/>

Melden Sie sich mit ihren UMIT-TIROL Benutzerdaten an.

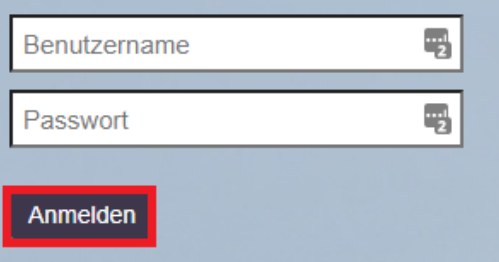

2.) Klicken Sie auf Passwort ändern.

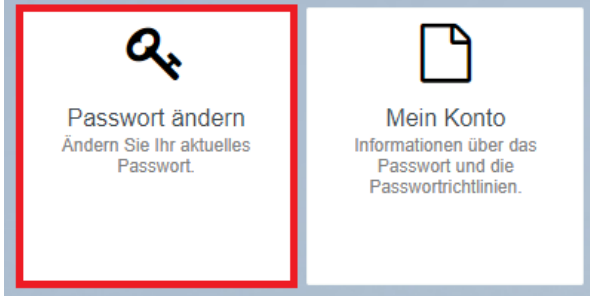

3.) Geben Sie nun 2-mal das neue Passwort ein. Achten Sie bei der Auswahl ihres Passworts auf unsere Anforderungen. Die letzten 5 verwendeten Passwörter werden nicht akzeptiert. Das Passwort muss alle 180 Tage geändert werden. Klicken Sie anschließend auf Passwort ändern.

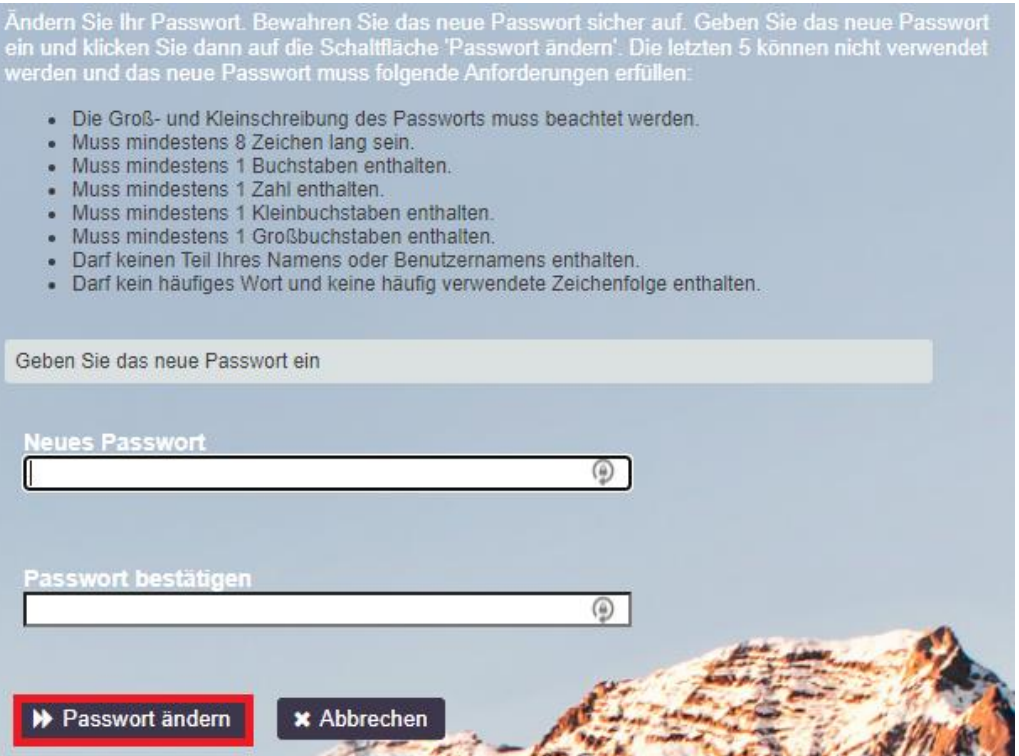

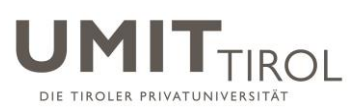

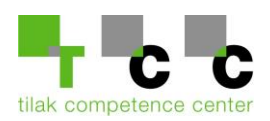

4.) Das Passwort wurde erfolgreich geändert.

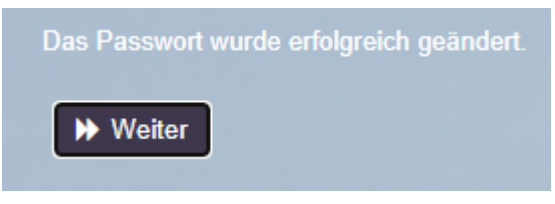

## **Passwort vergessen**

1.) Geben Sie in der Adressleiste ihres Internet Browsers folgende Adresse ein: <https://passwort.umit-tirol.at/>

Klicken Sie auf Passwort vergessen.

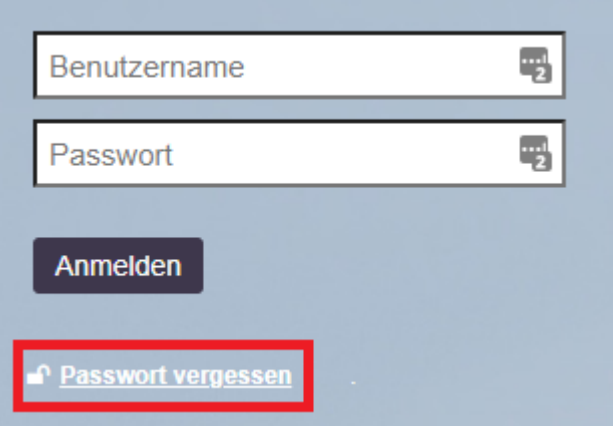

2.) Geben Sie ihren UMIT-TIROL Benutzernamen ein und klicken Sie anschließend auf Suchen.

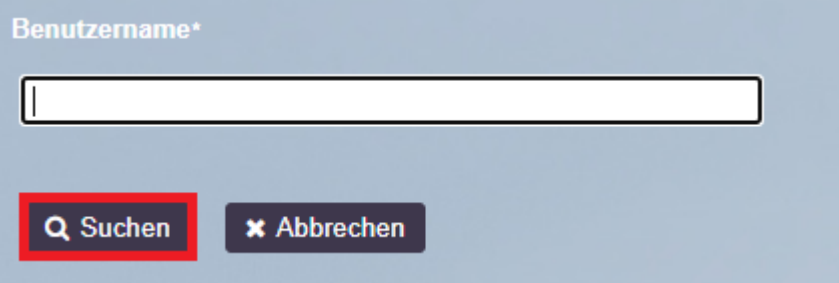

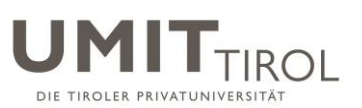

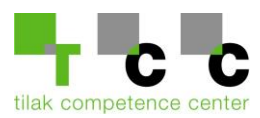

3.) Klicken Sie auf Weiter, um ihre private E-Mail-Adresse zu bestätigen. Sollte ihre private E-Mail-Adresse nicht mehr aktuell sein, wenden Sie sich bitte an [helpdesk@umit-tirol.at](mailto:helpdesk@umit-tirol.at) . Zur Identifizierung benötigen wir ihre UMIT-TIROL Matrikelnummer. Die private E-Mail-Adresse wird ihnen im UMIT-TIROL Campusnet angezeigt. <https://campusnet.umit-tirol.at/>

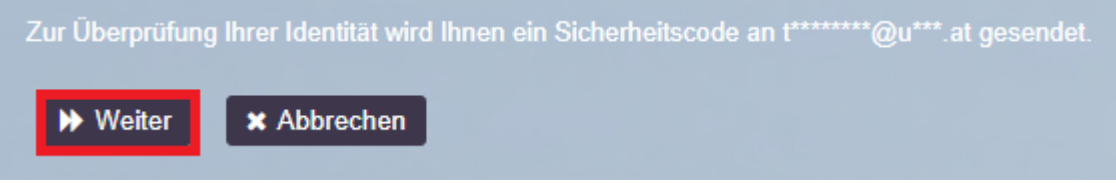

4.) Sie bekommen nun auf ihre private E-Mail-Adresse einen Sicherheitscode zugesendet. Geben Sie diesen Code ein und klicken anschließend auf Code prüfen. Alternativ können Sie auch auf den Link klicken, den Sie per E-Mail bekommen haben.

Zur Überprüfung Ihrer Identität wurde Ihnen ein Sicherheitscode an twww.waututat gesendet. Klicken<br>Sie in der Email auf den Link oder kopieren Sie den Sicherheitscode und fügen Sie ihn hier ein.

Der Sicherheitscode sollte kurz nach der Anforderung ankommen. Wenn Sie bereits eine gewisse Zeit gewartet haben und keinen Code erhalten haben, klicken Sie auf die Schaltfläche 'Code neu senden', damit Ihnen ein neuer Cod

C Code neu senden Code Code prüfen **44 Zurück \*** Abbrechen

5.) Klicken Sie auf Weiter.

Vielen Dank! Ihr an t\*\*\*\*\*\*\*\*\*@u\*\*\*.at gesendeter Sicherheitscode wurde überprüft. Weiter **\*** Abbrechen

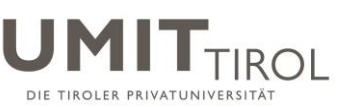

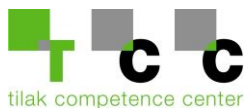

6.) Geben Sie nun 2-mal das neue Passwort ein. Achten Sie bei der Auswahl ihres Passworts auf unsere Anforderungen. Die letzten 5 verwendeten Passwörter werden nicht akzeptiert. Das Passwort muss alle 180 Tage geändert werden. Klicken Sie anschließend auf Passwort ändern.

Ändern Sie Ihr Passwort. Bewahren Sie das neue Passwort sicher auf. Geben Sie das neue Passwort ein und klicken Sie dann auf die Schaltfläche 'Passwort ändern'. Die letzten 5 können nicht verwendet werden und das neue Passwort muss folgende Anforderungen erfüllen:

- · Die Groß- und Kleinschreibung des Passworts muss beachtet werden.
- · Muss mindestens 8 Zeichen lang sein.
- Muss mindestens 1 Buchstaben enthalten.
- Muss mindestens 1 Zahl enthalten.
- · Muss mindestens 1 Kleinbuchstaben enthalten.
- · Muss mindestens 1 Großbuchstaben enthalten.
- Darf keinen Teil Ihres Namens oder Benutzernamens enthalten.
- Darf kein häufiges Wort und keine häufig verwendete Zeichenfolge enthalten.

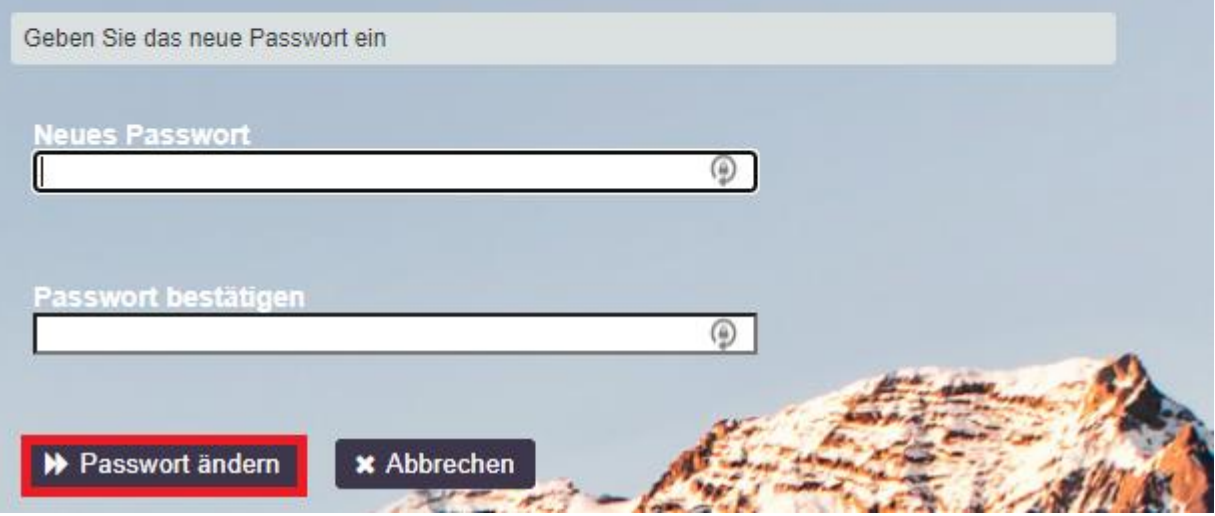

7.) Das Passwort wurde erfolgreich geändert.

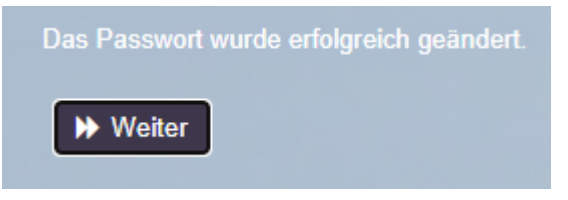

Bei Fragen und Unklarheiten, wenden Sie sich bitte an die UMIT-TIROL IT-Abteilung. helpdesk@umit-tirol.at\_Tel.: +43 (0) 508648-4455.